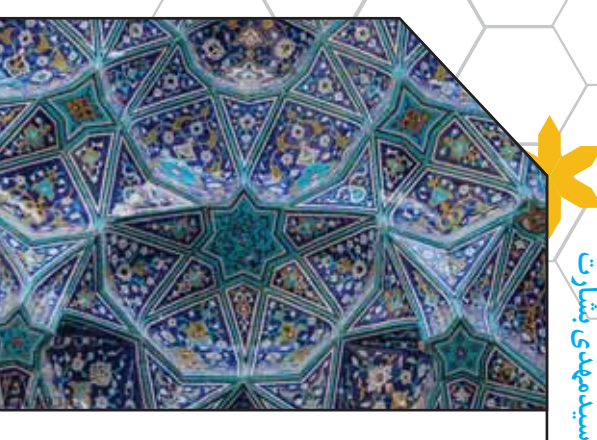

: وره ٢٣) شماره ۵<br>- عمن *- ١٣٩۶ هـ* ١٣٩٧ مي مي الورد ٢٣٩۶ هـ مي الورد ١٣٩۶

ریاضیاتوکاربرد

## چیست این سقف بلند استاده بسیار نقش زین مــعما هیچ دانــا در جهان آگاه نیست

وقتی در ایوان مسجد، زیر سقف بلند بسیار نقش آن می ایستی، کبوتر روحت به سوی مُقَرِنَسِها پر میکشد و آنگاه که به کاشی کاریهای خوشرنگ لاجوردی نگاه میکنی، احساســی سرشار از معنویت و آرامش سراسر وجودت را پر میکند؛ گویی هنرمند، آسمان را با همهٔ عظمتش بر ديوارها و ســـقفها روايت كرده و فضاي رازآلود آن را با كاشىهاى فيروزهاى بازآفرينى كرده است. ما در اين نوشتار از دنياى وسیع هنر و هندسه کاشی کاری، فقط می خواهیم یک گام ابتدایی و کوچــک برداريم و آن اينکه ياد بگيريم چگونه ميتوانيم شـــکلي بكشــيم كه قابل كاشي كاري باشد، يعني از كنار هم گذاشتن آنها سطح پوشانده شود، بدون آنکه گوشهای خالی بماند یا روی هم برود. مثلاً میدانیم مربع یا مستطیل این ویژگی را دارد. یا مثلاً همه شما لانه زنبور را دیدهاید. شش ضلعی های منتظم، با عسل های خوشمزه! اما شكلهايى هم هستند كه اين قابليت را ندارند. مانند دايره، يا پنجضلعی منتظم، که فضای خالــی ایجاد میکنند. یا هفتضلعی

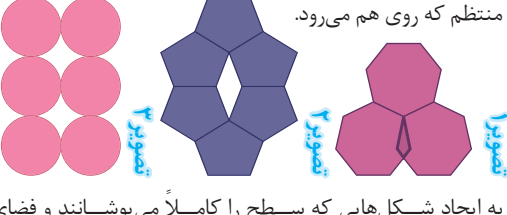

به ايجاد شـــكلهايي كه ســـطح را كامـــلاً مي,پوشـــانند و فضاي خالـــی ایجـــاد نمیکنند یـــا روی هـــم نمیروند، کاشـــیکاری` مے گویند.

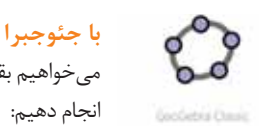

میخواهیم بقیــهٔ کار را با نرمافزار جئوجبرا انجام دهيم: ● ایسن برنامـه را میتوانید از ســــــایت

دریافت Geogebra.org» بــه رايـــگان دريافت

كنيد. جئوجبرا نســخههاى متفاوتى براى وينـــدوز و اندرويد دارد كه ظاهرهاي متفاوتي دارند. توضيحات ما براســـاس نسخة ويندوز «Geogebra Classic» است.

### فعالیت اول: آیا همهٔ کاشیهای مثلثی سطح را میپوشانند؟

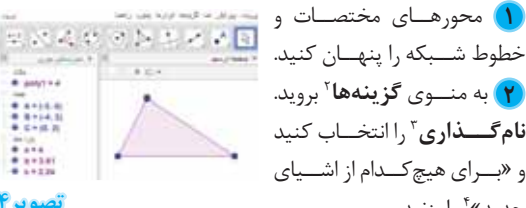

**نصوير4** 

**تصوير ۸** 

جدید»\* را بزنید. **٣**) ابزار چ**ندضلعی ° ﴿ (ســ**تون پنجم، آيكــون اول) را انتخاب کنید. روی ســـه نقطهٔ متفاوت در صفحه ترسیم کلیک کنید و در آخر روي نقطةَ اول مجدداً كليك كنيد تا مثلث ABC ايجاد شود. (تصوير ٤). مشــاهده می شود که در پنجره عبارات جبری، در مقابل هر نقطه مختصات آن و همچنین طول یارهخطها و مساحت مثلث نوشته شده

ست. م) ابــزار **نقطهٔ میانی ْ \* .** (ســتون دوم، آیکون پنجم) را انتخاب کنید و روی پارەخط AC (یا روی نقاط Aç (C کلیک کنید تا نقطهٔ نسط پارەخط AC ايجاد شود. رنگ اين نقطه سياه خواهد بود. AC ه) ابزار **دوران**٬ • هه (ســـتون نهم، آيكون چهارم) را انتخاب كنيد.

آن گاه ابتدا روی مثلث و ســپس روی نقطهٔ D کلیــک کنید. یک پنجرهٔ محاورهای بسرای تعیین زاویهٔ دوران باز میشود. زاویهٔ ۱۸۰ درجه را وارد كنيد و دكمهٔ «قبول» را بزنيد. (تصوير ٥) به این ترتیب شـــما مثلث ABC را ۱۸۰ درجه حول D (وسط ضلع نوران دادهاید و مثلث 'A'B'C به وجود آمده است. AC وابزار «**بردار بین دو نقطه»**^ محم (ســتون سوم، آیکون ششم) را $\bullet$ انتخاب کنید و روی نقطهٔ B $\rm B$ و سیس  $\rm C$  بزنید تا بردار  $\rm\overline{BC}$  ایجاد شود. <mark>۷</mark>) ابزار «**انتقال»<sup>۹</sup> "ك**رّ (ســـتون نهم، آيكون پنجم) را انتخاب كنيد و روى مثلــث ABC (اوليـــه) و سهیس روی بردار کلیک کنید تــا مثلث ',A'B,'C' شـــود. به این تر تیب شما مثلث ABC را با بردار  $\overline{\text{BC}}$  انتقال دادهاید. (تصوير ٦) <mark>۸</mark> مرحلههــای ۴ و ۵ را براي سومين مثلث تكرار كنيد تا (تصوير ٧) ايجاد شود. وك مطابسق مرحلة ع بردار برا نيــز ايجــاد كنيد و A $\tilde{\mathrm{B}}$ ماننــد مرحله ٧ تمام مثلثها را تصويره **üDžȊȅǓƮ** تص<u>وی</u>ر۷

با بردار  $\overline{\text{A}}\bar{\text{B}}$  انتقال دهید تا تصویر

۸ ایجاد شود.

دوره ۲۳۱ /شماره ۵<br>پیمن *سناه ۱۳۹۶* رياضياتو *ك*اربرد<sup>'</sup>

> د همــهٔ مثلثهــای<sup>'</sup> ســمت راســت را دوباره بـــا بردار  $\rm BC$  انتقـــال دهيد، ســـیس همهٔ مثلثهای یایین را

دوباره با بردار AB انتقال دهيد تا تصویر ۹ ایجاد شــود. به این ترتیب شما ۱۸ مثلث دارید که مشاهده مي كنيد ســـطح را يوشاندەاند. با همين روش مے توانيد تعداد مثلثها را افزایش دهید. **تصوير9** 

ال در پنجــرهٔ عبارتهای جبری در کنار هر شـــیء، یک دایره وجود دارد كـه وقتى روى آن کلیک کنید به دایرهٔ توخالی تبدیل

**تصوير10** 

میشود و آن شیء از صفحهٔ ترسیم پنهان میشود. دقت کنید که این شـــيء وجود دارد، فقط ديده نميشود. حالا همهٔ بردارها و همهٔ نقاط به جــز  $\mathtt C$   $_\mathtt S$  و  $_\mathtt C$  را پنهان كنيد. همهٔ مثلثها به مثلث اوليه وصل هستند، رنگ این مثلث را تغییر دهید تا معلوم شود مثلث اصلی است. <mark>۱۲</mark> ابزار «جابهجایی» استون اول، آیکون اول) را انتخاب  $^{\circ}$ کنید و نقاط  $\,$ A  $\,$ و $\,$ را با موس جابهجا کنید. چه اتفاقی می $^{\circ}$ فتد $^{\circ}$ ● آیا می *تــو*ان نتیجه گرفت هر مثلثی می تواند ســـطح را بپوشـــاند؟ ● آیا می *ت*وان نشان داد که مجموع زوایای مثلث ǁȋǿijȁƶȅƮDžȊȅǓƮDŽǀƥȂȁȊȄƤdžĶǾDŽȁƨ**°ƭNJƤȁƶDŽǀ÷þö**

#### فعاليت دوم: آيا همة چهارضلعيها سطح را مي پوشانند؟

<mark>۱)</mark> از منــوي «**پرونــــد**ه»''، يــک «**پنجرهٔ جديد**»'' بــاز کنيد (یا Ctrl+n را بزنید). خطهای شبکه و محورهای مختصات را پنهان کنید و نام گذاری را «برای هیچ کدام از اشیای جدید» قرار دهید. اب ابزار چندضلعے دیک Ö چهار ضلعی ایجاد کنید (ترجیحا مربع یا مستطیل نباشد). نام آن م ǀȅƨǁȂƤȅƾABCD م ابا دوران این چهارضلعی حول وسـط دو تـا از اضلاع تصوير ١١ را ايجاد كنيد. بسردار قطر AC را ایجاد کنید و با آن چهارضلعی اولیه را انتقال  $\blacktriangle$ دهید تا تصویر ۱۲ ایجاد شود. ه) بردار قطــر را پنهان كنيد و با بردار آبىرنگ هر ٤ چهارضلعي را انتقال دهيد (تصوير ١٣). تصوير **1**1 **تصوير12** 

# **نصویر ۱۳**

کے بردار آبی را پنهان کنید و با بردار قرمز هر ۸ چهارضلعی را انتقال **P** دهيد (تصوير ١۴). به اين ترتيب ١۶ چهارضلعي به دســت آمد. شما با همین روش میتوانید چهارضلعیها را از هر طرف افزایش دهید.

#### **نصوير14**

همــهٔ نقطههــا وبردارهــا را پنهــان کنید و فقــط نقطههای C ،B ،A و D باقــى بمانند. رنگ چهارضلعى اوليه را عوض كنيد تا معلوم شـــود اصلی است. نقطههای  $\mathsf B$  ، $\mathsf B$  ،  $\mathsf A$  و  $\mathsf D$  را جابهجا کنید. چه اتفاقی میافتد؟

● آیا میتوان نتیجه گرفت هر چهارضلعی میتواند ســـطح **را بپوشــاند؟ ● آیا میتوان نشـــان داد که مجموع زوایای** چهارضلعی ۳۶۰ درجه است؟ به رنگ زاویهها در تصویر ۱۵ توجه کنید.

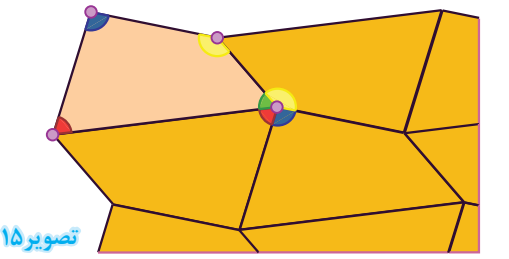

نقطههـا را باز هم حركت دهيد تـا چهارضلعى اوليه مقعر شـود. چهارضلعیهای مقعر نیز سطح را میپوشانند (تصویر ۱۶ را ببینید).

تص<u>وير</u>16

پینوشتھا:<br>1. Tessellation **2.** Options **3.** Labeling **4.** No new objects **5.** Polygon **6.**Midpoint or Center **7.** Rotate around Point **8.** Vector **9.** Translate by Vector **10.** Move **11.** File **12.**New File